## **Die ersten Schritte mit dem Lehrcomputer**

Um den Umgang mit dem Rechner zu illustrieren, soll das kleine Additionsprogramm

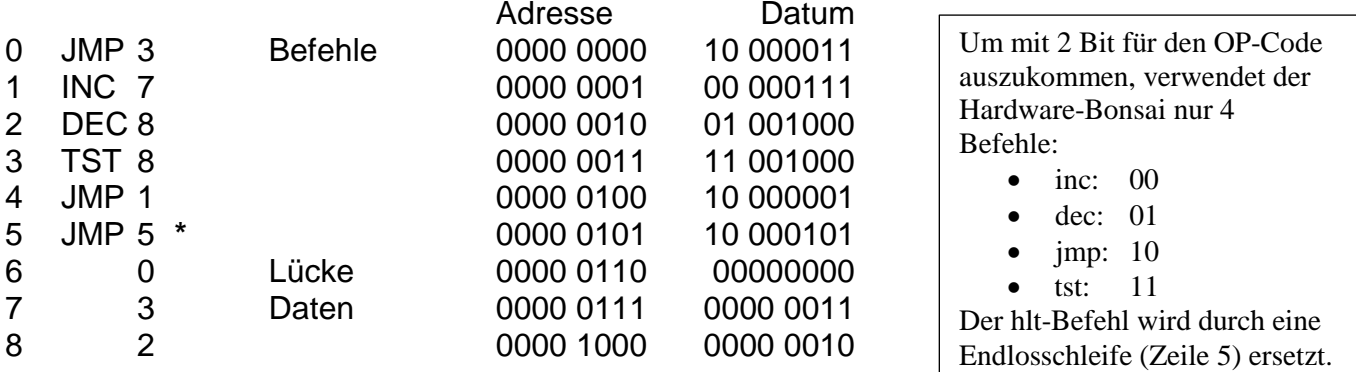

in den Speicher gebracht und ausgeführt werden.

Jeden von-Neumann-Rechner kann man in Operationswerk und Steuerwerk aufteilen. Das Operationswerk ermöglicht vielerlei 'Operationen' wie Registertransfers, Rechnungen usw., das Steuerwerk steuert diese Operationen. Mit dem Lehrcomputer ist es möglich, die Rolle des Steuerwerks selbst zu übernehmen und das eingebaute Steuerwerk abzuschalten. Genau das müssen Sie bei Ein-und Ausgaben auch tun.

Achten Sie bei den folgenden Ausführungen auf die Zahlen (1, 2, ...), sie ermöglichen Ihnen mit Hilfe der Übersichtszeichnung eine einfachere Orientierung:

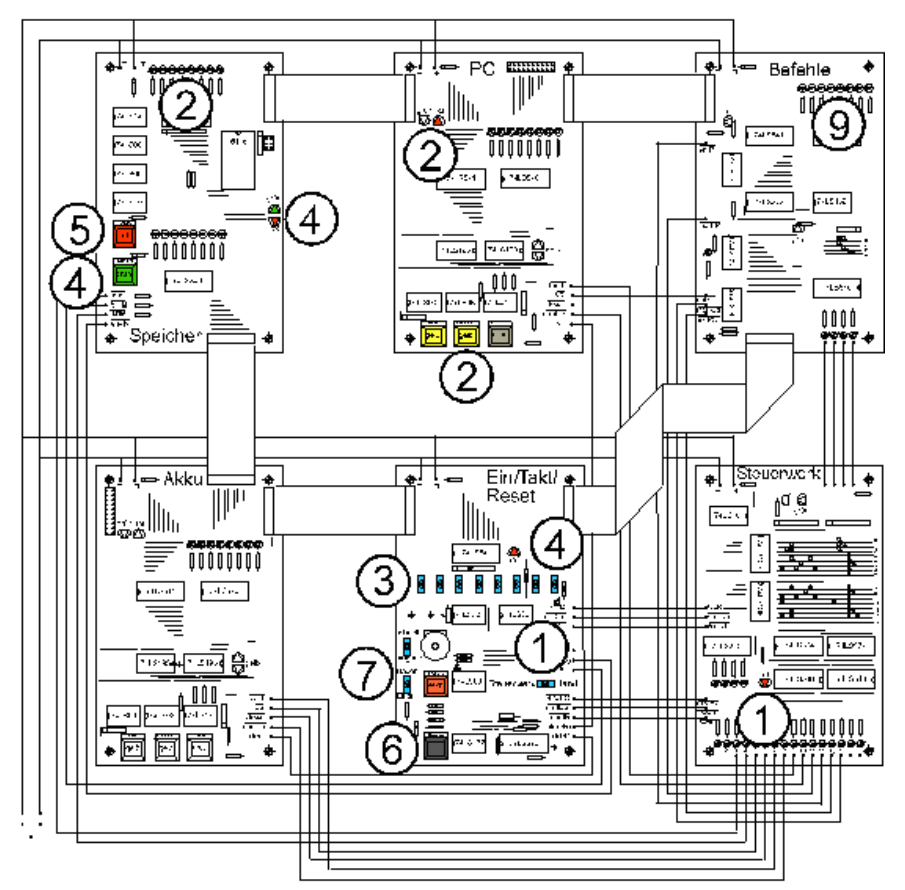

- 1 Stellen Sie den Schalter (1) zur Steuerwerkskontrolle auf 'Hand' (Knebel nach rechts), die rote Leuchtdiode, die das Schreiben des Steuerwerks auf den Steuerbus anzeigt, erlischt.
- 2 Wählen Sie auf der PC-Platine die richtige Adresse. Benutzen Sie dazu die gelben Tasten 'up' und 'down' bzw. die graue 'clear'-Taste zum 'Auf-Null-Setzen'. Beachten Sie die Anzeige des Adressbusses auf der Speicherplatine, sie folgt der Anzeige des PC. Die rotleuchtende Diode auf der PC-Platine zeigt (in der Simulation leider nicht  $\circledcirc$ ), dass der PC auf den Adressbus schreibt.
- 3 Stellen Sie mit den acht Kippschaltern der Eingabe das richtige Datum ein  $(1' \triangleq$  Knebel nach oben).
- 4 Drücken Sie die grüne 'write'-Taste auf der Speicherplatine, um das eingestellte Datum in den Speicher zu schreiben. Wenn Sie die Taste etwas gedrückt halten, können Sie am Aufleuchten der Leuchtdioden den Weg der Eingabedaten verfolgen. Das Eingabemodul schreibt auf den Datenbus (rote Leuchtdiode), der Speicher liest vom Datenbus (grüne Leuchtdiode).
- 5 Mit Hilfe der roten 'read'-Taste können Sie das in den Speicher geschriebene Datum wieder auslesen. *Ein hochohmiger Bus erzeugt die Anzeige von lauter 'Einsen'.*
- 6 Haben Sie durch mehrmaliges Wiederholen der Schritte 1 bis 4 das Programm und seine Daten in den Speicher gebracht, können Sie das Programm starten. Durch Drücken der blauen Reset-Taste auf der Platine EIN/TAKT/RESET wird ein 'Hardware-Reset' durchgeführt, der im Einzelnen folgendes bewirkt:
	- der PC wird auf Null gesetzt
	- der Mikroprogrammzähler (MPC) im Steuerwerk wird auf Null gesetzt.
	- der AKKU wird auf Null gesetzt
	- das Befehlsregister (instruction register, IR) wird mit Nullen gefüllt
	- das Steuerwortregister im Steuerwerk wird mit lauter '1'en (alle Signale auf inaktiv) gefüllt
- 7 Überprüfen Sie die Stellung der beiden Kippschalter am Taktgeber: Mit dem oberen Schalter können Sie zwischen dem hohen und dem niederen Frequenzbereich umschalten. Es ist an sich gleich, wie dieser Schalter steht, aber wenn Sie von der Ausführung des Programms etwas sehen wollen, stellen Sie ihn auf 'langsam' (Knebel nach unten). Der untere Kippschalter schaltet zwischen Einzel- und Dauertakt um, stellen Sie ihn zunächst auf Einzeltakt (Knebel nach unten). Sollte der Taktgeber gelaufen sein (die rote Leuchtdiode 'Takt' auf der gleichen Platine war in Betrieb), so stellen Sie durch einen neuerlichen RESET sicher, dass der Mikroprogrammzähler auf Null steht (Die vier grünen Leuchtdioden auf der Steuerwerksplatine müssen aus sein.).
- 8 Übergeben Sie nun dem Steuerwerk durch Betätigen des Schalters Hand/ Steuerwerk (1) die Kontrolle. Das Steuerwerk schreibt auf den Steuerbus, wenn die dreieckige rote Leuchtdiode (1) aufleuchtet. Jetzt starten Sie das Programm, indem Sie entweder den Dauertakt einschalten oder einzelne Taktimpulse durch Betätigen der 'Takt'-Taste (7) auslösen.
- 9 Wie bereits bei der binären Kodierung erwähnt, fehlt ein HLT-Befehl. Der Rechner wird durch eine Endlosschleife abgefangen, deren Auftreten an einem stabilen Bitmuster (im Beispielprogramm: 10 000101) im Befehlsregister zu erkennen ist.
- 10 Auslesen der Ergebnisse:

Wenn nicht schon geschehen, so wird der Rechner durch Schalten auf Einzeltakt angehalten. Jetzt wird das Steuerwerk abgeschaltet und am PC die Adresse der interessierenden Speicherzelle (hier: z.B. 710 = 0000 01112) eingestellt. Drücken der READ-Taste auf der Speicherplatine lässt nun das Datum (hier: z.B. 510 = 0000 01012) auf dem Datenbus erscheinen.